# **AloT**cloud

LINC Biz for Online Poster Sessions

Participant's manual

AloT Cloud inc.

©AloT Cloud Inc.

| Operating environment 3                    |
|--------------------------------------------|
| Terms and screen structure 4               |
| 1. Registration from an invitation email 5 |
| Changing language 6                        |
| 2. Participation after registration7       |
| 3. Participation to poster channels 8      |
| 4. Browsing posters 9                      |
| 5. Posting your message 10                 |
| 6. Side bar (upper part) 11                |
| 7. Direct message (DM) 12                  |
| (FYI) Invitation email example 13          |

"LINC Biz" is a service planned and operated by AloT Cloud Inc.

### Please use Web browsers or desktop applications described below. \*Mobile applications Android(8.0~) / iOS(12~) are not available.

Web browsers (versions)

```
Windows(8.1/10): Google Chrome(78^{\circ}) / Firefox(70^{\circ}) / Microsoft Edge [Chromium edition](79^{\circ})^{*1}
macOS(10.13^{\circ}): Safari(11^{\circ})^{*2} / Google Chrome(78^{\circ})
Android(8.0^{\circ}): Google Chrome(78^{\circ})^{*2}
iOS(12^{\circ}): Safari(12^{\circ})^{*2}
iPadOS(13^{\circ}): Safari(13^{\circ})^{*2}
```

%1 Attention for Microsoft Edge users

If Microsoft Edge on Windows 10 has not been automatically updated to Chromium edition, installed versions before version 78 cannot start video conference, so you should update it after version79 (Chromium edition) by manual or install other browsers described above.

If you use an OS other than Windows 10, Microsoft Edge is not updated automatically.

\*2 Screen sharing is not available in video conference.

#### Desktop applications

Windows(8.1 / 10) / macOS(10.13~)

- Windows(64bit) <u>LINC Biz chat Ver.1.1.0 (94MB)</u>
- Windows(32bit) <u>LINC Biz chat Ver.1.1.0 (91MB)</u>
- macOS <u>LINC Biz chat Ver.1.0.0 (76MB)</u>

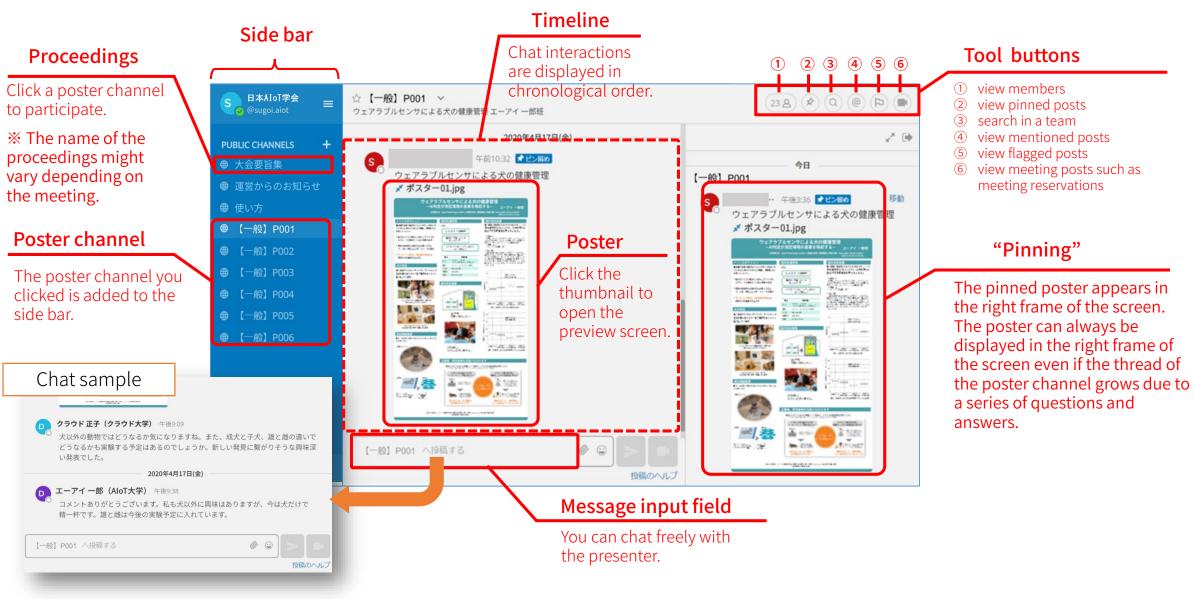

## 1. Registration from an invitation email

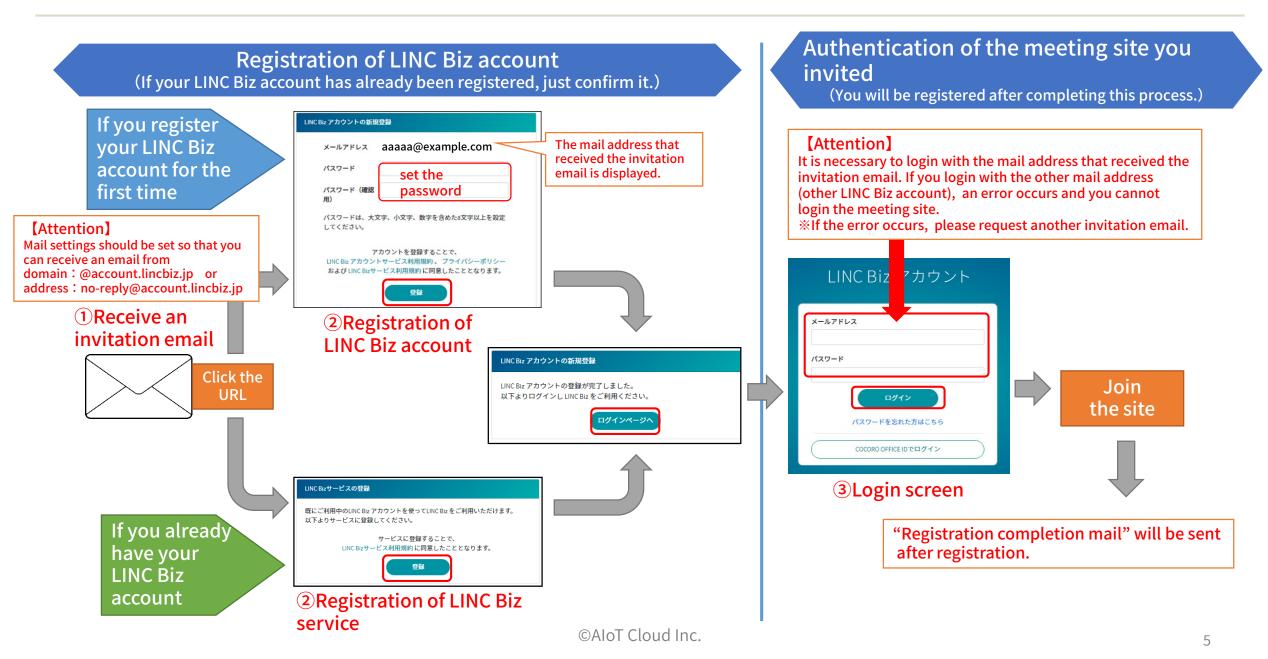

Changing language

**AloT**cloud

1. Select "Account settings" from the "Main menu"

|                    |                                                                                                   |           | ↓ Account set                                                                                              | tings                                                                                                    |
|--------------------|---------------------------------------------------------------------------------------------------|-----------|----------------------------------------------------------------------------------------------------|----------------------------------------------------------------------------------------------------|
| S 日本AloT学会         |                                                                                                   |           | アカウントの設定                                                                                                   |                                                                                                    |
| Account settings → | アカウントの設定<br>チームメンバーを見る<br>カスタム絵文字<br>ヘルプ<br>ショートカット<br>問題を報告する<br>アプリをダウンロード<br>LINC Biz chatについて | Display → | <ul> <li>▲ プロフィール</li> <li>▲ セキュリティー</li> <li>▲ 通知</li> <li>● 表示</li> <li>① サイドバー</li> <li>■ 詳細</li> </ul> | <ul> <li>○ メッセージの表示<br/>標準</li> <li>三 チャンネル表示<br/>最大幅・左寄せ</li> <li>言語 ← Language</li> <li>インターフェイスの言語を変更す<br/>[English]</li> <li>English</li> <li>日本語</li> <li>Gave → 保存 キャンセル</li> </ul> |

2. Move to the "Display" menu, then select

English as the Language setting and "Save" it.

## 2. Participation after registration

After completing the registration, you can access the meeting site in the following way.

X You can also access it from the login URL described in the "LINC Biz service registration completion email" sent after registration completion.

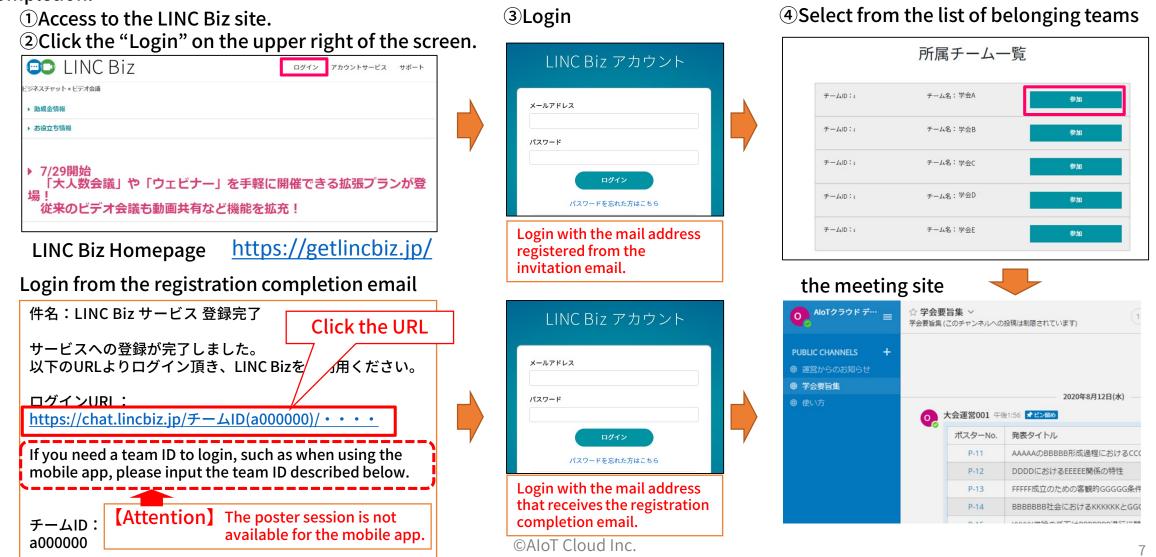

### 3. Participation to poster channels

You can visit the poster channel from the list of the proceedings.  $^{\ast1}$ 

- 1. Select a poster channel from the list posted on the timeline of the proceedings.
- The poster channel you selected will be added to the public channel.
  - 2. You will be moved to the selected channel and it will be added to the public channel.

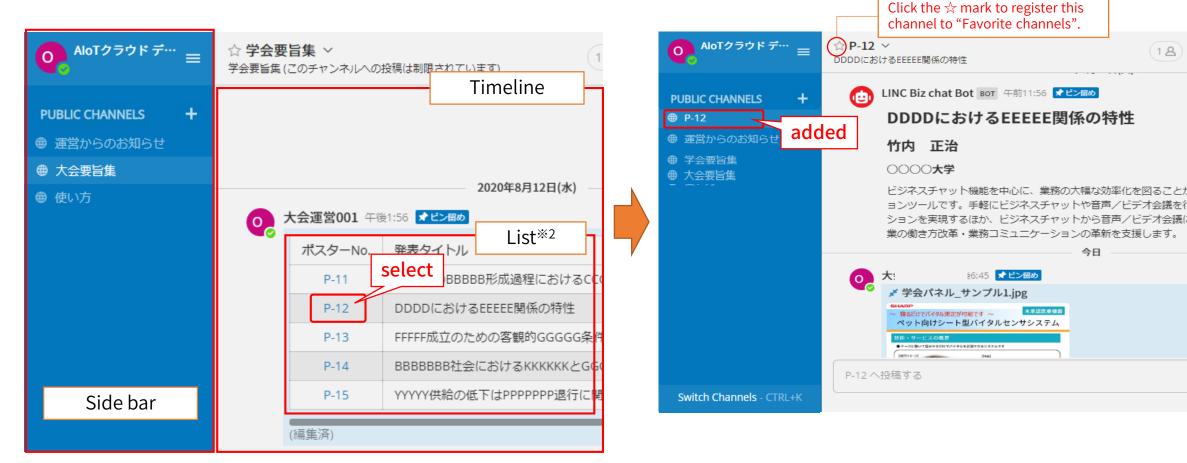

%1 The name of the proceedings might vary depending on the meeting.%2 The expression of the list varies depending on the meeting.

## 4. Browsing posters

A'oTcloud

### Click the poster to enlarge it on the preview screen.

1. Click the poster on the timeline (or pinned).

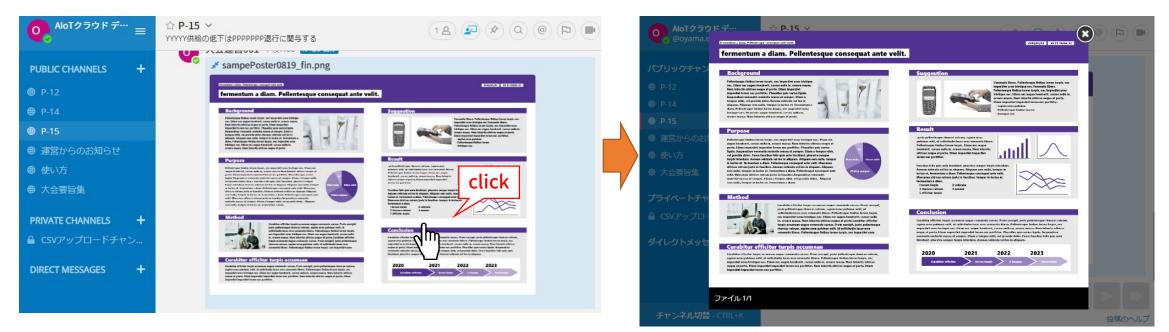

- Thumbnail images can be displayed only for JPEG and PNG. Other formats are displayed as icons.
- Files (posters) posted on poster channels cannot be downloaded.

2. The poster can be previewed in the browser.

## 5. Posting your message

## **A**'oTcloud

#### Send a message

テキスト入力ボックスにメッセージを入力します。

Use the message input field at the bottom of the screen to post to the channel. CTRL + Enter will send the message. By using Enter, you can start a new line without sending a message.

Reply to the message

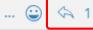

Click the reply arrow mark at the right end of the message. By clicking emoticons button, you can attach reactions or take surveys.

#### Notify the presenter

チャンネルのメンバー

@太日

(1)

You can notify the presenter of your post.

チャンネルのメンバー

@ @ 佐藤 修子 AloT クラド大学

@m5ffd37ec5104fc88

Select

実験される予定はあるでし、うか。新しい発見

@佐藤 修子 AloTクラウドオ

Input the name of the presenter after @(half-width), send a notification of the post to the presenter.

(1) Input (a).  $\rightarrow$  Channel members are displayed.

(2) Input the name of the presenter after (a).  $\rightarrow$  Members are narrowed down.

(3) Select the presenter and send a message.

◎ @佐藤 修子 AloTクラウド大学

@竹内正治〇〇〇〇大学

@小山 举作 □□□+学

input half-width@

Message input field

▲ @鈴木清正△△△大学

\*Although the member names will be a list of alphanumeric characters (see below), please post it as is.

 $(\mathbf{2})$ 

3

#### Delete a message

0 😳

You can only delete messages that you posted.

You can delete a message by clicking the [...] icon next to the message and the "Delete".

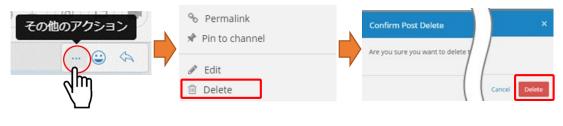

#### Edit a message

You can only edit messages that you posted.

You can edit a message by clicking the [...] icon next to the message and the "Edit". You can save changes by clicking the "Save" after editing the message. Editing messages does not trigger @(mention) notifications, desktop notifications, or notification sounds.

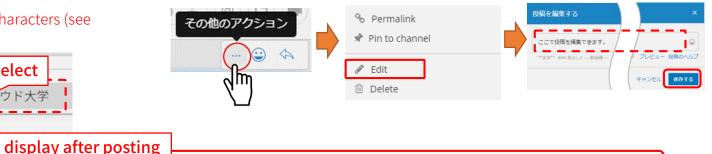

Unread notification will be sent to the presenter's side bar.

**Unread number** 未読 PP-14

An email notification will be sent to the presenter if the presenter has been offline or away for more than 5 minutes.

)0についてど?

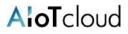

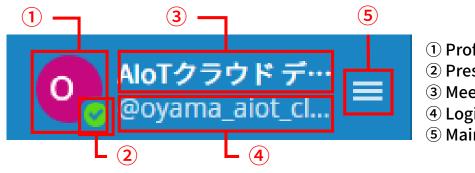

Profile image
 Presence information
 Meeting name
 Login user name
 Main menu

① Profile image: It cannot be changed in the poster session plan.

② Presence information:

It indicates own status. You can change the status manually by clicking this mark.

| Status  | lcon | Description                               |  |
|---------|------|-------------------------------------------|--|
| Online  |      | Logged in and operating the PC            |  |
| Away    |      | Not operating the PC for more than 5 min. |  |
| Busy    | ۹    | Notification (desktop, mail) is disabled  |  |
| Offline |      | Logged out or offline                     |  |

(3) Meeting name : Participants cannot change it.

(4) Login user name : Participants cannot change it.

<sup>(5)</sup>Main menu

The menu includes the following items.

- account settings (invalid)
- View Members
- help
- Keyboard Shortcuts
- Report a Problem
- Download the app
- About LINC Biz chat
- Logout

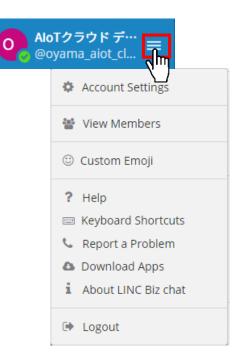

## 7. Direct message (DM)

### Participants/presenters can chat with each other on the direct message channel.

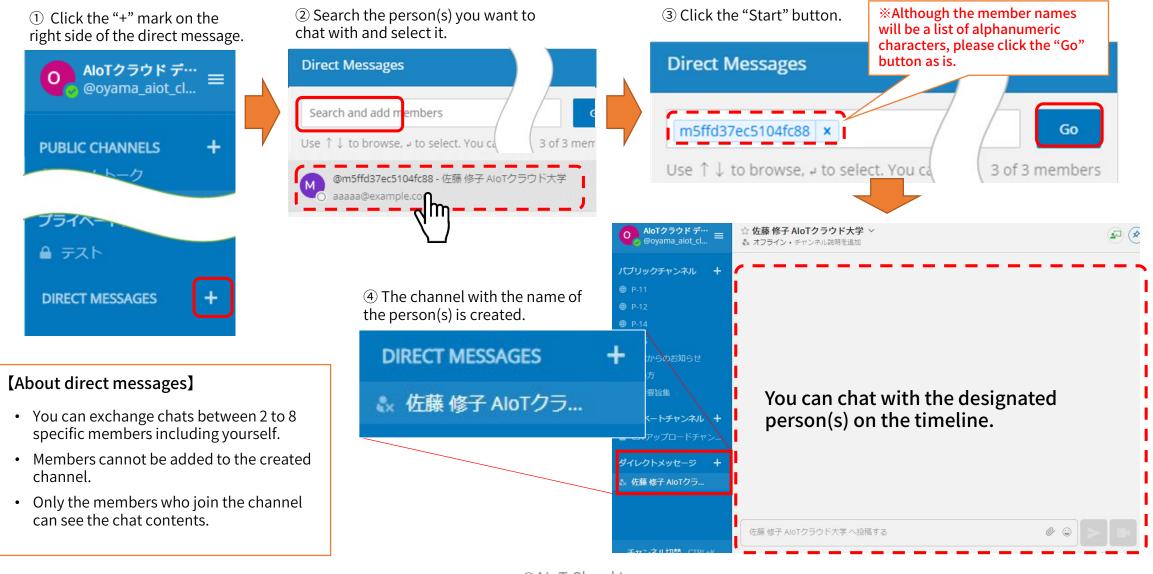

From: LINC Biz アカウントサービス <no-reply@account.lincbiz.jp> Date: 2020年〇月〇日(火) 18:48 Subject: [学会/大会名]へご招待のお知らせ To: aaaaa.bbbb@example.com

**English follows Japanese** 

※このメールは『【オンライン】[学会/大会名]』開催で利用するLINC Bizサービ スから配信しております。

{メールアドレス}様

この度の、『【オンライン】[学会/大会名]』は、 LINC Bizを使って開催いたします。 以下のURLからLINC Bizにご登録ください。

#### https://account.lincbiz.jp/account/ • • •

このURLは開催期間終了まで有効です。 URLが無効の場合は[問合先アドレス]にご連絡ください。招待を再送します。 ◆LINC Bizの登録手順は下記を参照ください。

https://getlincbiz.jp/wp-content/uploads/2020/08/LINC-Biz\_Registration-procedure.pdf

このメールに心当たりのない方はお手数ですが本メールを破棄頂きますようお願いします。

このメールはシステムが自動的に配信しています。返信することはできません。

本メールに関するお問い合わせは、[学会/大会名]の運営事務局へお願いします。

**%**This email is delivered from the LINC Biz Service.

Dear {メールアドレス}

Invitation to [Online] [学会/大会名(英語名)]:

Please sign up for LINC Biz from the following URL:

#### https://account.lincbiz.jp/account/ • • • •

This URL is valid until the end of the meeting period. If it becomes invalid, please obtain another invitation from {問合先アドレス}.

If you were not expecting to receive an email like this, please discard. This email is automatically delivered by the system. Please do not reply to it.

\_\_\_\_\_

If you have any question about this email, please ask those who operate [学会 /大会名(英語名)].

LINC Biz運営 株式会社AloTクラウド https://www.aiotcloud.co.jp